# **brother**

# Glosar de reţea

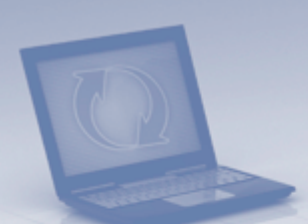

În acest Glosar de reţea, veţi găsi informaţii elementare despre funcţiile avansate de retea ale aparatelor Brother, precum și termeni generali de retea și termeni obișnuiti.

Protocoalele acceptate și funcțiile de rețea diferă în funcție de modelul utilizat. Pentru a afla ce funcții și protocoale de rețea sunt acceptate, consultaţi *Ghidul utilizatorului de reţea*, inclus. Pentru a descărca cel mai recent manual, vizitati pagina modelului dumneavoastră pe Centrul de soluții Brother la adresa ([http://solutions.brother.com/\)](http://solutions.brother.com/).

De asemenea, folosind Centrul de solutii Brother puteti descărca cele mai noi drivere şi utilitare ale aparatului dumneavoastră, puteţi citi întrebările frecvente şi recomandările de depanare sau puteţi afla ce solutii speciale de imprimare puteti folosi.

Versiunea 0

# **Modele aplicabile**

Acest manual de utilizare se referă la următoarele modele.

```
MFC-J280W/J425W/J430W/J432W/J435W/J625DW/J825DW/J835DW/J5910DW şi 
DCP-J140W/J525W/J725DW/J925DW
```
## **Definiţii ale notelor**

În acest manual de utilizare este utilizată următoarea pictogramă:

```
Observaţiile vă informează asupra modului în care trebuie să reacţionaţi în 
                         anumite situații și vă oferă indicații privind modul în care operațiunea respectivă
                         afectează alte funcții.
Notă
```
# **OBSERVAŢIE IMPORTANTĂ**

- Produsul dumneavoastră este aprobat pentru utilizare numai în țara de achiziție. Nu folosiți acest produs în afara ţării de achiziţie, deoarece acest lucru poate încălca reglementările privind telecomunicaţiile fără fir și energia electrică din acea tară.
- $\blacksquare$  În acest document, termenul Windows® XP se referă la Windows® XP Professional, Windows® XP Professional x64 Edition şi Windows® XP Home Edition.
- $\blacksquare$  În acest document Windows Server<sup>®</sup> 2003 se referă la Windows Server<sup>®</sup> 2003 și Windows Server<sup>®</sup> 2003 x64 Edition.
- În acest document Windows Server<sup>®</sup> 2008 se referă la Windows Server<sup>®</sup> 2008 și Windows Server<sup>®</sup> 2008 R2.
- $\blacksquare$  În acest document Windows Vista $^\textcircled{\tiny{\textregistered}}$  se referă la toate editiile Windows Vista $^\textcircled{\tiny{\textregistered}}$ .
- $\blacksquare$  În acest document Windows<sup>®</sup> 7 se referă la toate editiile Windows<sup>®</sup> 7.
- Vizitați centrul de soluții Brother la adresa<http://solutions.brother.com/> și faceți clic pe Manuale de pe pagina modelului dumneavoastră pentru a descărca celelalte manuale.

# **Cuprins**

l,

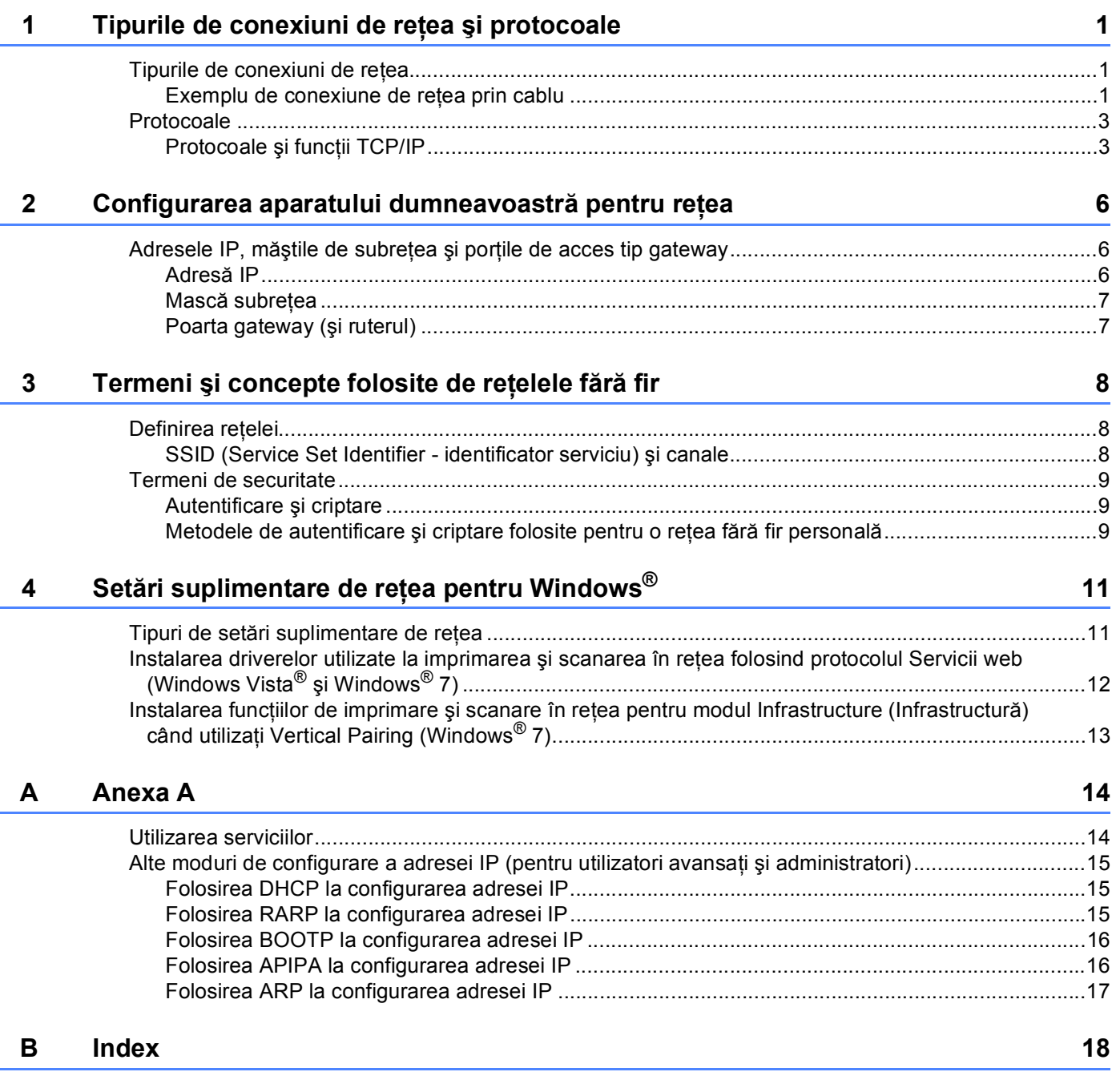

# <span id="page-3-0"></span>**Tipurile de conexiuni de reţea şi protocoale <sup>1</sup>**

# <span id="page-3-1"></span>**Tipurile de conexiuni de reţea <sup>1</sup>**

#### <span id="page-3-2"></span>**Exemplu de conexiune de reţea prin cablu <sup>1</sup>**

#### <span id="page-3-3"></span>**Imprimarea Peer-to-Peer folosind TCP/IP <sup>1</sup>**

Într-un mediu Peer-to-Peer, fiecare calculator trimite şi primeşte direct date (de) la fiecare dispozitiv. Nu există un server central care să controleze accesul la fişiere sau partajarea aparatului.

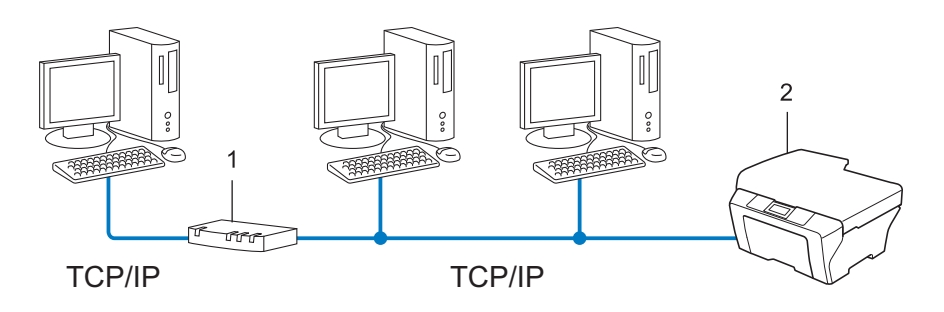

**1 Ruter**

**1**

#### **2 Aparat de reţea (aparatul dumneavoastră)**

- Într-o rețea mică, de 2 sau 3 calculatoare, recomandăm folosirea metodei de imprimare Peer-to-Peer, deoarece este mai uşor de configurat decât metoda de imprimare partajată în reţea. Consultaţi *[Imprimare](#page-4-0)  partajată în rețea* ▶▶ [pagina 2](#page-4-0).
- Fiecare computer trebuie să utilizeze protocolul TCP/IP.
- Adresa IP a aparatului Brother trebuie să fie configurată corect.
- Dacă folosiți un ruter, adresa porții gateway trebuie configurată pe calculatoare și pe aparatul Brother.

#### <span id="page-4-1"></span><span id="page-4-0"></span>**Imprimare partajată în reţea <sup>1</sup>**

Într-un mediu de reţea partajată, fiecare calculator va trimite datele printr-un calculator controlat la nivel central. Acest tip de calculator este adesea numit "server" sau "server de imprimare". Rolul său este să controleze imprimarea tuturor activităților de imprimare.

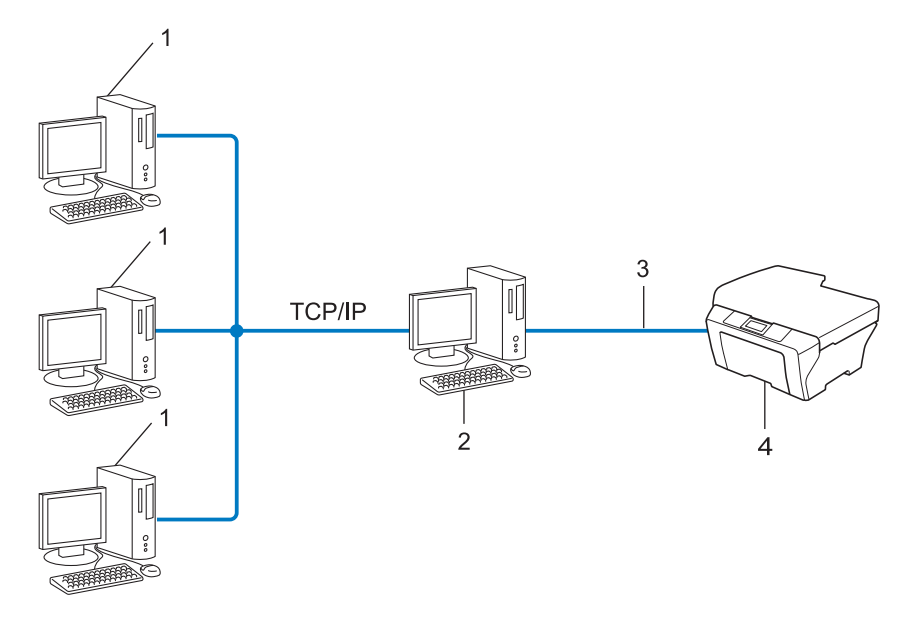

- **1 Calculator client**
- 2 Cunoscut și ca "server" sau "server de imprimare"
- **3 TCP/IP, USB sau paralel (acolo unde este disponibil)**
- **4 Aparat de reţea (aparatul dumneavoastră)**
- Într-o rețea mai mare, recomandăm utilizarea unui mediu de imprimare partajată în rețea.
- Serverul" sau "serverul de imprimare" trebuie să folosească protocolul de imprimare TCP/IP.
- Adresa IP a aparatului Brother trebuie să fie configurată corect dacă acesta nu este conectat la server printr-o interfaţă USB sau paralelă.

# <span id="page-5-0"></span>**Protocoale <sup>1</sup>**

### <span id="page-5-1"></span>**Protocoale şi funcţii TCP/IP <sup>1</sup>**

Protocoalele sunt seturile standardizate de reguli folosite pentru transmiterea datelor în reţea. Protocoalele permit utilizatorilor să aibă acces la resursele conectate în reţea.

Serverul de imprimare folosit pe aparatul Brother suportă protocolul TCP/IP (Transmission Control Protocol/ Internet Protocol).

TCP/IP este cel mai popular set de protocoale folosit pentru comunicare precum cea prin Internet şi e-mail. Acest protocol poate fi folosit în aproape toate sistemele de operare, de exemplu Windows®, Windows Server<sup>®</sup>. Mac OS X și Linux<sup>®</sup>. Următoarele protocoale TCP/IP sunt disponibile pe acest aparat Brother.

#### **Notă**

- Puteti configura setările protocolului folosind interfata HTTP (browser web). (Consultati Ghidul *utilizatorului de reţea*.)
- Pentru a afla care sunt protocoalele acceptate de aparatul dumneavoastră Brother, consultaţi *Ghidul utilizatorului de reţea*.

#### <span id="page-5-4"></span>**DHCP/BOOTP/RARP <sup>1</sup>**

Folosind protocoalele DHCP/BOOTP/RARP, adresa IP poate fi configurată automat.

**Notă**

Pentru a folosi protocoalele DHCP/BOOTP/RARP, contactati administratorul de retea.

#### <span id="page-5-2"></span>**APIPA <sup>1</sup>**

Dacă nu atribuiti o adresă IP manual (folosind panoul de control (pentru modelele cu LCD) al aparatului sau programul software BRAdmin) sau automat (folosind un server DHCP/BOOTP/RARP), protocolul APIPA (Adresare IP automată privată) va atribui automat o adresă IP din domeniul cuprins între 169.254.1.0 şi 169.254.254.255.

#### <span id="page-5-3"></span>**ARP <sup>1</sup>**

Protocolul APR (protocol de rezolvare a adresei) efectuează maparea unei adrese IP la adresa MAC într-o reţea TCP/IP.

#### <span id="page-5-5"></span>**Clientul DNS <sup>1</sup>**

Serverul de imprimare Brother acceptă functia client Sistem Nume Domeniu - Domain Name System (DNS). Această funcţie permite serverului de imprimare să comunice cu alte dispozitive folosind numele său DNS.

#### <span id="page-5-6"></span>**Rezoluţia de nume NetBIOS <sup>1</sup>**

Rezolvarea numelui Network Basic Input/Output System (sistem de intrare-ieşire primar al reţelei) vă permite să obţineţi adresa IP a celuilalt dispozitiv utilizând numele NetBIOS al acestuia în timpul conectării la reţea.

#### <span id="page-6-8"></span>**WINS <sup>1</sup>**

Windows® Internet Name Service este un serviciu de furnizare a informaţiilor pentru rezolvarea numelui NetBIOS prin consolidarea unei adrese IP și a unui nume NetBIOS din reteaua locală.

#### <span id="page-6-3"></span>**LPR/LPD <sup>1</sup>**

Protocoale de imprimare folosite frecvent într-o reţea TCP/IP.

#### <span id="page-6-0"></span>**Client SMTP (numai pentru MFC-J5910DW) <sup>1</sup>**

Clientul SMTP (protocol simplu de transfer al corespondentei) este folosit pentru a trimite mesaje e-mail prin Internet sau Intranet.

#### <span id="page-6-5"></span>**Port Raw particularizat (definit implicit, portul 9100) <sup>1</sup>**

Un alt protocol de imprimare folosit frecvent într-o retea TCP/IP. Acesta permite transmiterea interactivă a datelor.

#### <span id="page-6-4"></span>**mDNS <sup>1</sup>**

mDNS permite serverului de imprimare Brother să se configureze automat pentru a lucra într-un sistem Mac OS X configurat pentru reţea simplă.

#### <span id="page-6-7"></span>**SNMP 1**

Protocolul Simple Network Management Protocol (SNMP) este folosit pentru a gestiona dispozitive în retea, inclusiv calculatoare, rutere şi aparate Brother care pot fi conectate într-o reţea. Serverul de imprimare Brother este compatibil cu SNMPv1 şi SNMPv2.

#### <span id="page-6-2"></span>**LLMNR <sup>1</sup>**

Protocolul Link-Local Multicast Name Resolution (LLMNR) rezolvă numele calculatoarelor vecine, dacă reţeaua nu are un server DNS (Domain Name System - Sistem nume domeniu). Funcţia LLMNR Responder poate fi utilizată deopotrivă în mediul IPv4 sau IPv6 dacă se foloseşte un calculator care are o funcţie LLMNR Sender, cum ar fi Windows Vista<sup>®</sup> si Windows<sup>®</sup> 7.

#### <span id="page-6-6"></span>**Servicii web <sup>1</sup>**

Protocolul Web Services (Servicii web) permite utilizatorilor Windows Vista® sau Windows® 7 să instaleze driverele utilizate la imprimare şi scanare făcând clic dreapta pe pictograma aparatului din directorul **Reţea**. (Consultaţi *[Instalarea driverelor utilizate la imprimarea](#page-14-0) şi scanarea în reţea folosind protocolul Servicii web (Windows Vista<sup>®</sup> și Windows<sup>®</sup> 7) >>* pagina 12.) Pentru detalii referitoare la scanarea folosind protocolul Servicii web, consultaţi *Ghidul utilizatorului de software*. De asemenea, protocolul Servicii web permite verificarea stării curente a aparatului de la calculatorul dumneavoastră.

#### <span id="page-6-1"></span>**FTP (pentru caracteristica Scanare către FTP) (numai pentru MFC-J5910DW) <sup>1</sup>**

Protocolul File Transfer Protocol (FTP) permite aparatului Brother să scaneze documentele alb-negru sau color direct pe un server FTP aflat în reţeaua locală sau pe internet.

#### <span id="page-7-0"></span>**CIFS (numai pentru MFC-J5910DW) <sup>1</sup>**

Common Internet File System este modul standard folosit de utilizatorii de calculatoare pentru partajarea fişierelor şi imprimantelor în Windows®.

#### <span id="page-7-1"></span>**IPv6 (numai pentru MFC-J5910DW) <sup>1</sup>**

IPv6 reprezintă următoarea generaţie de protocol internet. Pentru mai multe informaţii despre protocolul IPv6, vizitați pagina corespunzătoare modelului aparatului pe care îl utilizați, la adresa <http://solutions.brother.com/>.

**2**

# <span id="page-8-0"></span>**Configurarea aparatului dumneavoastră pentru reţea <sup>2</sup>**

## <span id="page-8-1"></span>**Adresele IP, măştile de subreţea şi porţile de acces tip gateway <sup>2</sup>**

Pentru a folosi aparatul într-un mediu TCP/IP de reţea, trebuie să configuraţi adresa IP şi masca de subreţea a acestuia. Adresa IP pe care o atribuiti serverului de imprimare trebuie să fie în aceeași retea logică cu computerele gazdă. În caz contrar, trebuie să configuraţi corect masca de subreţea şi adresa porţii gateway.

### <span id="page-8-2"></span>**Adresă IP <sup>2</sup>**

O adresă IP este o serie de numere care identifică fiecare dispozitiv conectat într-o retea. O adresă IP este formată din patru numere separate de puncte. Fiecare număr este cuprins între 0 şi 255.

- Exemplu: într-o rețea mică, în mod normal veți schimba ultimul număr.
	- 192.168.1.1
	- 192.168.1.2
	- 192.168.1.3

#### **Cum este atribuită adresa IP a serverului de imprimare: <sup>2</sup>**

Dacă aveți un server DHCP/BOOTP/RARP în rețea, serverul de imprimare își va obține automat adresa IP de la serverul respectiv.

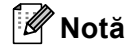

În retelele mai mici, serverul DHCP poate fi chiar ruterul.

Pentru informaţii suplimentare despre DHCP, BOOTP şi RARP, consultaţi: *[Folosirea DHCP la configurarea adresei IP](#page-17-1)* >> pagina 15. *[Folosirea BOOTP la configurarea adresei IP](#page-18-0)* >> pagina 16. *[Folosirea RARP la configurarea adresei IP](#page-17-2)* >> pagina 15.

Dacă nu aveți un server DHCP/BOOTP/RARP, protocolul APIPA (Adresare IP automată privată) va atribui automat o adresă IP cuprinsă între 169.254.1.0 și 169.254.254.255. Pentru informații suplimentare despre APIPA, consultați [Folosirea APIPA la configurarea adresei IP](#page-18-1) > > pagina 16.

#### <span id="page-9-0"></span>**Mască subreţea <sup>2</sup>**

Măștile de subretea restrictionează comunicarea în retea.

■ Exemplu: computerul 1 poate comunica cu computerul 2

• Computerul 1

Adresa IP: 192.168. 1. 2

Masca de subretea: 255.255.255.000

• Computerul 2

Adresa IP: 192.168. 1. 3

Masca de subreţea: 255.255.255.000

Cifra 0 din masca de subretea înseamnă că nu există limită de comunicare în această parte a adresei. Acest lucru înseamnă că putem comunica cu orice dispozitiv care are o adresă IP care începe cu 192.168.1.x. (unde x. reprezintă un număr de la 0 la 255).

#### <span id="page-9-1"></span>**Poarta gateway (şi ruterul) <sup>2</sup>**

O poartă gateway este un punct din reţea care se comportă ca o intrare într-o altă reţea şi trimite datele transmise în reţea către o destinaţie exactă. Ruterul ştie unde să direcţioneze datele care sosesc la poarta gateway. Dacă o destinație se află într-o rețea externă, ruterul va transmite datele către rețeaua externă. Dacă reţeaua dumneavoastră comunică cu alte reţele, este posibil să trebuiască să configuraţi adresa IP a porții. Dacă nu știți adresa IP a porții, contactați administratorul de rețea.

# <span id="page-10-0"></span>**Termeni şi concepte folosite de reţelele fără fir <sup>3</sup>**

# <span id="page-10-1"></span>**Definirea reţelei <sup>3</sup>**

#### <span id="page-10-2"></span>**SSID (Service Set Identifier - identificator serviciu) şi canale <sup>3</sup>**

Trebuie să configuraţi un identificator SSID şi un canal pentru a defini reţeaua fără fir la care doriţi să vă conectaţi.

<span id="page-10-4"></span>■ SSID

**3**

Fiecare reţea fără fir are un nume unic de reţea, a cărui denumire tehnică este SSID sau ESSID (Extended Service Set Identifier - identificator retea fără fir extins). SSID este o valoare pe 32 biti sau mai mică, alocată punctului de acces. Dispozitivele de rețea fără fir pe care doriți să le asociați rețelei fără fir trebuie să aibă același punct de acces. Punctul de acces și dispozitivele de retea fără fir trimit regulat pachete fără fir (numite şi fascicule de semnalizare) care conţin informaţia SSID. Atunci când dispozitivul de reţea fără fir primeşte un fascicul de semnalizare, puteţi identifica reţeaua fără fir aflată suficient de aproape pentru ca undele radio să ajungă la dispozitivul dumneavoastră.

#### <span id="page-10-3"></span>■ Canale

Reţelele fără fir utilizează canale. Fiecare canal fără fir are o frecvenţă diferită. Există până la 14 canale diferite care pot fi folosite la utilizarea unei retele fără fir. Totuși, în multe țări, numărul de canale disponibile este limitat.

# <span id="page-11-0"></span>**Termeni de securitate <sup>3</sup>**

#### <span id="page-11-1"></span>**Autentificare şi criptare <sup>3</sup>**

Majoritatea reţelelor fără fir utilizează un anumit tip de setări de securitate. Aceste setări de securitate definesc autentificarea (modul în care dispozitivul se autentifică în retea) și criptarea (modul de criptare a datelor atunci când sunt transmise prin reţea). **Dacă nu definiţi corect aceste opţiuni la configurarea aparatului fără fir Brother, acesta nu se va putea conecta la reţeaua fără fir.** De aceea trebuie să acordaţi atenţie la configurarea acestor opţiuni. Vă rugăm să consultaţi informaţiile din *Ghidul utilizatorului de reţea* pentru a vedea ce metode de autentificare şi de criptare suportă aparatul dumneavoastră Brother.

#### <span id="page-11-2"></span>**Metodele de autentificare şi criptare folosite pentru o reţea fără fir personală <sup>3</sup>**

O retea personală fără fir este o retea mică, de exemplu utilizarea aparatului într-o retea fără fir de acasă, fără suport pentru IEEE 802.1x.

#### <span id="page-11-4"></span>**Metode de autentificare <sup>3</sup>**

<span id="page-11-7"></span>■ Sistem deschis

<span id="page-11-5"></span>Dispozitivele fără fir pot accesa reteaua fără nicio autentificare.

Cheie partajată

O cheie prestabilită secretă va fi partajată de toate dispozitivele care vor accesa reţeaua fără fir.

<span id="page-11-10"></span>Aparatul fără fir Brother utilizează cheia WEP drept cheie prestabilită.

■ WPA-PSK/WPA2-PSK

Activează utilizarea unei chei prepartajate de acces protejat în reteaua Wi-Fi (WPA-PSK/WPA2-PSK), care permite aparatului fără fir Brother să se conecteze la punctele de acces utilizând TKIP pentru WPA-PSK sau AES pentru WPA-PSK şi WPA2-PSK (WPA-Personal).

#### <span id="page-11-6"></span>**Metode de criptare <sup>3</sup>**

**■ Fără** 

<span id="page-11-9"></span>Nu este folosită nicio metodă de criptare.

**WEP** 

<span id="page-11-8"></span>Folosind WEP (Wired Equivalent Privacy), datele sunt transmise şi primite folosind o cheie de securitate.

 $\blacksquare$  TKIP

TKIP (Temporal Key Integrity Protocol) oferă o combinare a cheii fiecărui pachet, folosind un sistem de verificare a integrității mesajului și un mecanism de recriptare.

<span id="page-11-3"></span>■ AES

AES (Advanced Encryption Standard) este standardul de criptare puternică autorizat de Wi-Fi®.

Termeni şi concepte folosite de reţelele fără fir

#### <span id="page-12-0"></span>**Cheie reţea <sup>3</sup>**

■ Sistem deschis/Cheie partajată cu WEP

Această cheie este o valoare pe 64 sau 128 de biţi, care trebuie să fie introdusă în format ASCII sau hexazecimal.

 $\cdot$  ASCII 64 (40) biti:

Utilizează 5 caractere text de ex. "WSLAN" (se face diferența între majuscule și minuscule)

• 64 (40) biti hexazecimal:

Folosește date hexazecimale formate din 10 cifre, de ex. "71f2234aba"

• ASCII 128 (104) biţi:

Utilizează 13 caractere text de ex. "Wirelesscomms" (se face diferența între majuscule și minuscule)

• 128 (104) biti hexazecimal:

Folosește date hexazecimale formate din 26 cifre, de ex. "71f2234ab56cd709e5412aa2ba"

■ WPA-PSK/WPA2-PSK şi TKIP sau AES

Utilizează o cheie prepartajată (PSK) cu o lungime de minimum 8 caractere şi maximum 63 de caractere.

# <span id="page-13-0"></span>**Setări suplimentare de reţea pentru Windows® 4**

# <span id="page-13-1"></span>**Tipuri de setări suplimentare de reţea <sup>4</sup>**

Următoarele funcţii sunt disponibile dacă doriţi să configuraţi alte setări ale reţelei.

- <span id="page-13-2"></span>Folosirea protocolului Servicii web pentru imprimare și scanare (Windows Vista<sup>®</sup> și Windows<sup>®</sup> 7)
- Vertical Pairing (Windows<sup>®</sup> 7)

### **Notă**

**4**

Verificaţi dacă aparatul şi calculatorul gazdă utilizează aceeaşi subreţea sau dacă ruterul este configurat astfel încât datele să fie transmise între cele două dispozitive.

### <span id="page-14-0"></span>**Instalarea driverelor utilizate la imprimarea şi scanarea în reţea folosind protocolul Servicii web (Windows Vista® şi Windows® 7) <sup>4</sup>**

Caracteristica Servicii web permite monitorizarea aparatelor din reţea. Aceasta simplifică procesul de instalare a driverelor. Driverele utilizate la imprimarea şi scanarea folosind protocolul Servicii web pot fi instalate făcând clic dreapta pe pictograma imprimantei din calculator, iar portul Servicii web al calculatorului (portul WSD) va fi creat automat. (Pentru detalii referitoare la scanarea folosind protocolul Servicii web, consultaţi *Ghidul utilizatorului de software*.)

#### **Notă**

- Trebuie să configuraţi adresa IP pe aparat înainte de a configura această setare.
- Pentru Windows Server<sup>®</sup> 2008, trebuie să instalați protocolul Servicii de imprimare.

**1** Introduceți discul CD-ROM de instalare.

- b Selectaţi unitatea de CD-ROM/**install**/**driver**/**gdi**/**32** sau **64**.
- Faceti dublu clic pe **DPInst.exe.**

#### **Notă**

Dacă este afişat ecranul **User Account Control (Control cont utilizator)**,

(Windows Vista®) Faceţi clic pe **Allow (Se permite)**.

(Windows® 7) Faceţi clic pe **Yes (Da)**.

4 (Windows Vista<sup>®</sup>)

Faceţi clic pe , apoi selectaţi **Network (Reţea)**.

(Windows $^{\circledR}$  7)

Faceţi clic pe , **Control Panel (Panou de control)**, **Network and Internet (Reţea şi Internet)** şi apoi pe **View network computers and devices (Vizualizare computere şi dispozitive din reţea)**.

**65** Va fi afișat numele protocolului Servicii web al aparatului, împreună cu pictograma imprimantei. Faceti clic dreapta pe aparatul pe care doriți să îl instalați.

#### **Notă**

<span id="page-14-1"></span>Numele folosit pentru Servicii web de aparatul Brother este numele modelului dumneavoastră şi adresa MAC (adresa Ethernet) a aparatului (de ex. Brother MFC-XXXX (nume model) [XXXXXXXXXXXX] (adresă MAC/adresă Ethernet)).

f În lista verticală, faceţi clic pe **Install (Instalare)**.

### <span id="page-15-0"></span>**Instalarea funcţiilor de imprimare şi scanare în reţea pentru modul Infrastructure (Infrastructură) când utilizaţi Vertical Pairing (Windows® 7) <sup>4</sup>**

Windows<sup>®</sup> Vertical Pairing este o tehnologie care permite aparatului compatibil cu functionarea într-o retea fără fir cu Vertical Pairing să se conecteze la reteaua Infrastructure (Infrastructură) utilizând metoda PIN a Wi-Fi Protected Setup™ și caracteristica Servicii Web. Aceasta permite și instalarea driverului imprimantei și al scanerului folosind pictograma multifuncţională a imprimantei din ecranul **Adăugare dispozitiv**.

Dacă lucraţi în modul Infrastructure (Infrastructură), puteţi conecta aparatul la reţeaua fără fir şi puteţi instala driverul imprimantei și al scanerului utilizând această functie. Urmati indicatiile de mai jos:

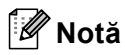

- Dacă aţi dezactivat protocolul Servicii web în aparatul dumneavoastră, acesta trebuie activat din nou. În mod implicit protocolul Servicii web al aparatului Brother este activat. Puteţi modifica setarea protocolului Servicii web utilizând Administrarea online a retelei folosind Web Based Management (browser web) sau BRAdmin Professional 3.
- Asigurati-vă că punctul de acces/ruterul WLAN include sigla de compatibilitate cu Windows<sup>®</sup> 7. Dacă aveti nelămuriri privind sigla de compatibilitate, contactaţi producătorul punctului de acces/ruterului.
- Verificaţi dacă sigla de compatibilitate cu Windows® 7 este inclusă pe calculatorul dumneavoastră. Dacă aveti nelămuriri privind sigla de compatibilitate, contactati producătorul calculatorului.
- În cazul în care configurați rețeaua fără fir utilizând o placă de rețea externă fără fir NIC (Network Interface Card - placă de rețea), asigurați-vă că placa de rețea fără fir include sigla de compatibilitate cu Windows<sup>®</sup> 7. Pentru mai multe informații, contactați producătorul plăcii de rețea fără fir.
- Pentru a utiliza un calculator cu Windows<sup>®</sup> 7 pe post de Registrator, trebuie să îl înregistrati în prealabil la reţeaua dumneavoastră. Consultaţi instrucţiunile furnizate împreună cu punctul de acces/ruterul WLAN.
- **i** Porniti aparatul.
- 2 Configurați aparatul folosind Wi-Fi Protected Setup (metoda PIN). Configurarea aparatului pentru utilizarea metodei PIN >> Ghidul utilizatorului de retea: *Configurarea folosind metoda PIN a Wi-Fi Protected Setup*
- **8** Faceti clic pe butonul  $\bigoplus$  și apoi pe **Device and Printers (Dispozitive și imprimante).**
- d Selectaţi **Adăugare dispozitiv** din caseta de dialog **Device and Printers (Dispozitive <sup>ş</sup>i imprimante)**.
- e Selectaţi aparatul şi introduceţi codul PIN indicat de aparatul dumneavoastră.
- 6) Selectati reteaua Infrastructure (Infrastructură) la care doriti să vă conectați și apoi faceți clic pe **Next (Următorul)**.
- g Când aparatul este afişat în caseta de dialog **Device and Printers (Dispozitive <sup>ş</sup>i imprimante)**, instalarea driverului imprimantei şi configurarea reţelei fără fir s-au încheiat.

# <span id="page-16-1"></span><span id="page-16-0"></span>**Utilizarea serviciilor <sup>A</sup>**

Un serviciu este o resursă care poate fi accesată de calculatoarele care doresc să imprime pe un server de imprimare Brother. Serverul de imprimare Brother oferă următoarele servicii predefinite (executați o comandă AFIŞEAZĂ SERVICII în consola la distanţă a serverului de imprimare Brother pentru a vizualiza lista cu servicii disponibile): tastaţi HELP în fereastra de comandă pentru a afişa lista cu comenzi acceptate.

<span id="page-16-5"></span><span id="page-16-3"></span>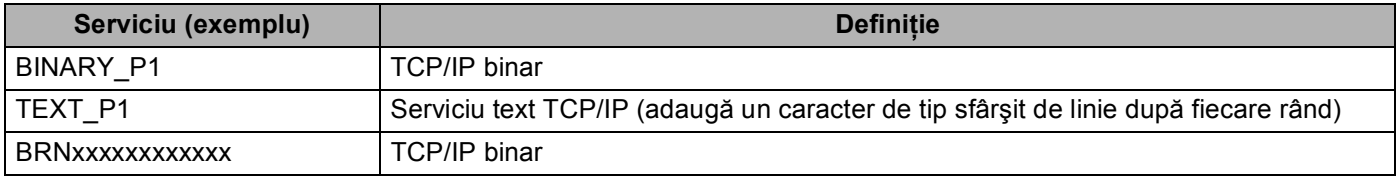

<span id="page-16-4"></span><span id="page-16-2"></span>Unde "xxxxxxxxxxxx" este adresa MAC a aparatului (adresă Ethernet).

**A**

### <span id="page-17-0"></span>**Alte moduri de configurare a adresei IP (pentru utilizatori avansaţi şi administratori) <sup>A</sup>**

#### <span id="page-17-1"></span>**Folosirea DHCP la configurarea adresei IP**

<span id="page-17-4"></span>DHCP (Dynamic Host Configuration Protocol - Protocol de configurare gazdă dinamică) este unul dintre numeroasele mecanisme automate de alocare a adresei IP. Dacă aveti un server DHCP în retea, serverul de imprimare își va obține automat adresa IP de la serverul DHCP și își va înregistra numele cu orice servicii de nume dinamice compatibile cu RFC 1001 şi 1002.

#### **Notă**

Dacă nu doriți ca serverul de imprimare să fie configurat prin DHCP, BOOTP sau RARP, trebuie să selectați opțiunea de configurare statică pentru metoda Boot, pentru ca serverul de imprimare să aibă o adresă IP statică. Acest lucru va împiedica serverul de imprimare să încerce să obţină o adresă IP de la oricare dintre aceste sisteme. Pentru a schimba metoda Boot, folositi meniul Retea (pentru modelele cu LCD) din panoul de control al aparatului, aplicatiile BRAdmin, Remote Setup (configurare de la distantă) sau Administrarea online a reţelei folosind Web Based Management (tehnologie de management de sisteme) (browser web).

#### <span id="page-17-2"></span>**Folosirea RARP la configurarea adresei IP**

Adresa IP a serverului de imprimare Brother poate fi configurată folosind optiunea Reverse ARP (RARP) de pe calculatorul gazdă. Acest lucru se face prin editarea fişierului /etc/ethers (dacă acest fişier nu există, îl puteţi crea) efectuând o înregistrare de tipul:

<span id="page-17-3"></span>00:80:77:31:01:07 BRN008077310107 (sau BRW008077310107 pentru o retea fără fir)

Unde prima înregistrare este adresa MAC (adresa Ethernet) a serverului de imprimare, iar cea de a doua înregistrare este numele serverului de imprimare (numele trebuie să fie acelaşi cu cel precizat în fişierul /etc/hosts).

Dacă programul daemon RARP nu rulează deja, porniți-l (în funcție de sistem comanda poate fi rarpd, rarpd -a, in.rarpd -a sau alta; tastati man rarpd sau consultati documentatia sistemului pentru informaţii suplimentare). Pentru a verifica dacă daemonul RARP rulează pe un sistem Berkeley UNIX, introduceţi comanda următoare:

ps -ax | grep -v grep | grep rarpd

Pentru sisteme AT&T UNIX, tastati:

ps -ef | grep -v grep | grep rarpd

Serverul de imprimare Brother va obține adresa IP de la daemonul RARP la pornirea aparatului.

#### <span id="page-18-0"></span>**Folosirea BOOTP la configurarea adresei IP**

BOOTP este o alternativă la RARP care are avantajul de a permite configurarea măstii de subretea și a portii gateway. Pentru a folosi BOOTP la configurarea adresei IP, asiguraţi-vă că BOOTP este instalat şi rulează pe calculatorul gazdă (trebuie să fie afişat în fişierul /etc/services de pe gazdă ca serviciu real; tastaţi man bootpd sau consultati documentatia sistemului pentru informatii). BOOTP este în general pornit prin fișierul /etc/inetd.conf, astfel încât este posibil să trebuiască să-l activati eliminând simbolul "#" aflat la începutul înregistrării bootp din acel fişier. De exemplu, o înregistrare bootp tipică în fişierul /etc/inetd.conf ar fi:

#bootp dgram udp wait /usr/etc/bootpd bootpd -i

În funcție de sistem, această înregistrare poate fi numită "bootps" în loc de "bootp".

#### **Notă**

<span id="page-18-2"></span>Pentru a activa BOOTP, folosiți un editor pentru a șterge simbolul "#" (dacă acest simbol "#" nu există, BOOTP este deja activat). Apoi editati fișierul de configurare BOOTP (în general /etc/bootptab) și introduceţi numele, tipul de reţea (1 pentru Ethernet), adresa MAC (adresă Ethernet) şi adresa IP, masca de subreţea şi poarta de acces a serverului de imprimare. Din nefericire, acest lucru nu este standardizat, deci va trebui să consultati documentația sistemului pentru a stabili cum să introduceți aceste informații (numeroase sisteme UNIX au şi exemple de şabloane în fişierul bootptab, pe care le puteţi folosi ca referință). Exemple de înregistrări /etc/bootptab tipice: ("BRN" de mai jos trebuie schimbat în "BRW" pentru o retea fără fir.)

BRN310107 1 00:80:77:31:01:07 192.168.1.2

şi:

BRN310107:ht=ethernet:ha=008077310107:\ip=192.168.1.2:

Unele implementări ale programului software pentru gazde BOOTP nu vor răspunde la solicitările BOOTP dacă nu aţi inclus numele unui fişier de descărcare în fişierul de configurare. În acest caz, creaţi un fişier gol pe gazdă și specificați numele acestui fișier și calea către acesta în fișierul de configurare.

Ca şi pentru RARP, serverul de imprimare va încărca adresa IP din serverul BOOTP la pornirea aparatului.

#### <span id="page-18-1"></span>**Folosirea APIPA la configurarea adresei IP**

Serverul de imprimare Brother acceptă protocolul Automatic Private IP Addressing (APIPA). Cu APIPA, clienţii DHCP configurează automat o adresă IP şi o mască de subreţea când un server DHCP nu este disponibil. Dispozitivul selectează propria sa adresă IP din domeniul 169.254.1.0 până la 169.254.254.255. Masca de subretea este setată automat la 255.255.0.0 și adresa portalului, la 0.0.0.0.

Implicit, protocolul APIPA este activat. Dacă doriti să dezactivati protocolul APIPA, îl puteți dezactiva folosind panoul de control al aparatului (pentru modelele cu LCD), utilitarul BRAdmin Light sau Administrarea online a reţelei folosind Web Based Management (browser web).

#### <span id="page-19-0"></span>**Folosirea ARP la configurarea adresei IP**

Dacă nu puteți folosi aplicația BRAdmin și rețeaua dumneavoastră nu folosește un server DHCP, puteți folosi şi comanda ARP. Comanda ARP este disponibilă în sistemele Windows® care au instalat protocolul TCP/IP cât și în sisteme UNIX. Pentru a folosi ARP, introduceți următoarea comandă în fereastra de comandă:

arp -s ipaddress ethernetaddress

#### <span id="page-19-1"></span>ping ipaddress

Unde ethernetaddress este adresa MAC (adresa Ethernet) a serverului de imprimare și ipaddress este adresa IP a serverului de imprimare. De exemplu:

#### ■ Sisteme Windows<sup>®</sup>

Sistemele Windows<sup>®</sup> necesită utilizarea caracterului cratimă ("-") între fiecare cifră a adresei MAC (adresă Ethernet).

arp -s 192.168.1.2 00-80-77-31-01-07 ping 192.168.1.2

#### **Sisteme UNIX/Linux®**

În general, sistemele UNIX și Linux<sup>®</sup> necesită folosirea caracterului două puncte (..<sup>.</sup>") între fiecare cifră a adresei MAC (adresă Ethernet).

```
arp -s 192.168.1.2 00:80:77:31:01:07
ping 192.168.1.2
```
#### **Notă**

Trebuie să fiţi în acelaşi segment Ethernet (aceasta înseamnă că nu poate exista un ruter între serverul de imprimare şi sistemul de operare) pentru a folosi comanda arp -s.

Dacă există un ruter, puteţi folosi BOOTP sau alte metode descrise în acest capitol pentru a introduce adresa IP. Dacă administratorul dumneavoastră a configurat sistemul pentru a livra adrese IP folosind BOOTP, DHCP sau RARP, serverul de imprimare Brother poate primi o adresă IP de la oricare dintre aceste sisteme de alocare a adresei IP. În acest caz, nu va fi nevoie să folosiţi comanda ARP. Comanda ARP functionează o singură dată. Din motive de securitate, după ce ati reușit să configurati adresa IP a serverului de imprimare Brother folosind comanda ARP, nu puteti refolosi comanda ARP pentru a schimba adresa. Serverul de imprimare va ignora orice încercări de a face acest lucru. Dacă doriti să schimbati din nou adresa IP, folosiţi programul Administrarea online a reţelei folosind Web Based Management (browser web) sau resetati serverul de imprimare la setările din fabricatie (astfel veti putea să folositi din nou comanda ARP).

### <span id="page-20-0"></span>B Index

#### $\mathbf{A}$

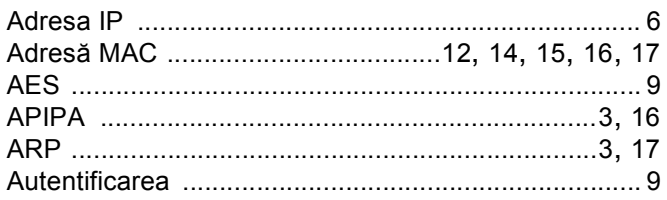

#### B

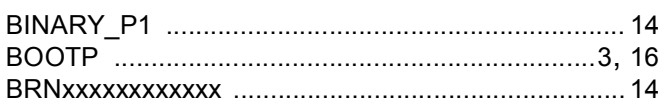

#### $\mathbf C$

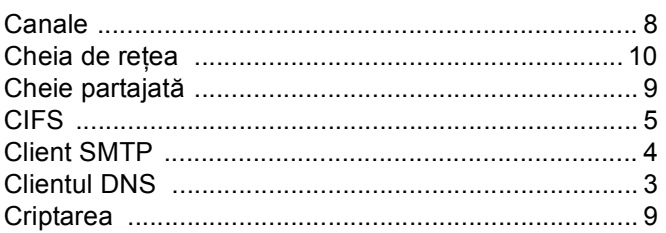

# $\overline{\mathsf{D}}$

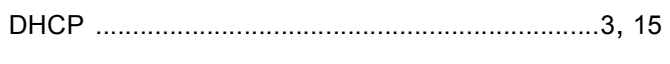

### F

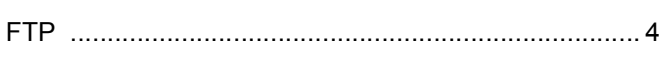

#### ı

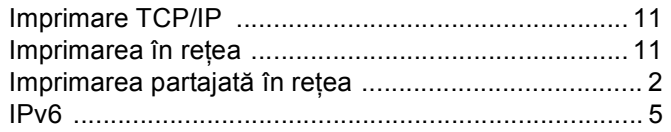

#### L

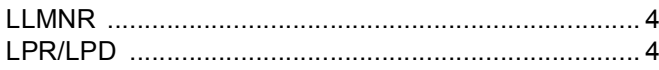

#### M

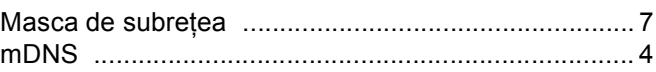

#### P

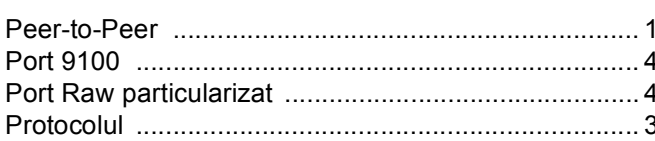

#### R

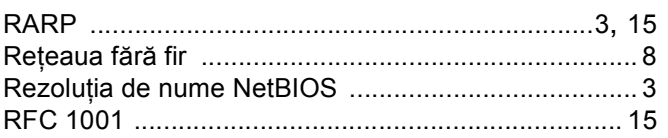

#### S

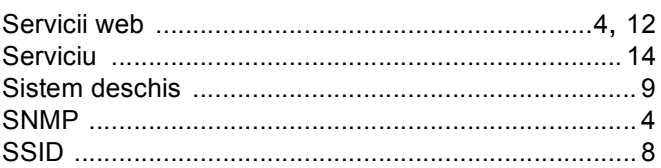

# $\mathbf{T} = \begin{bmatrix} 1 & 0 & 0 \\ 0 & 1 & 0 \\ 0 & 0 & 0 \end{bmatrix}$

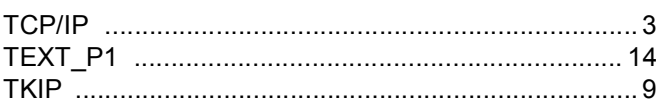

#### $\overline{\mathsf{V}}$

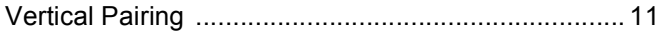

#### W

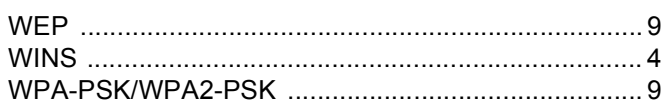

### $\overline{\mathbf{B}}$